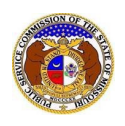

To file an Annual Report extension request:

*NOTE: Users must have a 'Professional Account' and linked to the company they are filing on behalf of.* 

- 1) Navigate to EFIS.
- 2) Click the **Log In** link located in the *Header Links* in the upper, right-hand corner.

Let Regis(er →D Log in → PSC Log in **OURI PUBLIC S ELECTRONIC FILING AND INFORMATION SYSTEM Help Directory** 

- 3) In the **Email Address** field, input the user's email address registered with their user account.
- 4) In the **Password** field, input the user's password.
- 5) Click the **Log In** button.

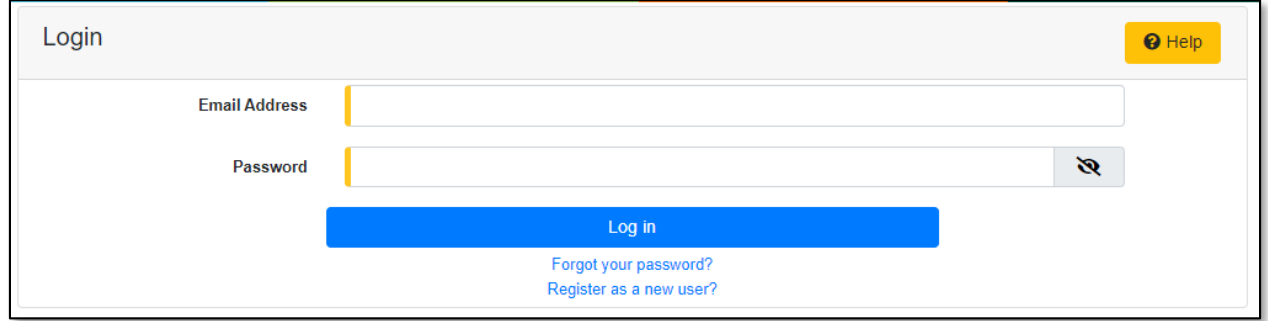

6) Select the 'Utility Compliance e-Filings & Search' tab.

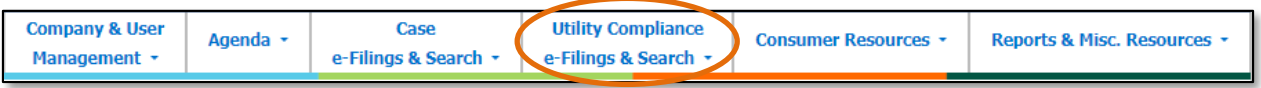

7) Select the 'New Non-Case e-Filing' link.

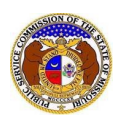

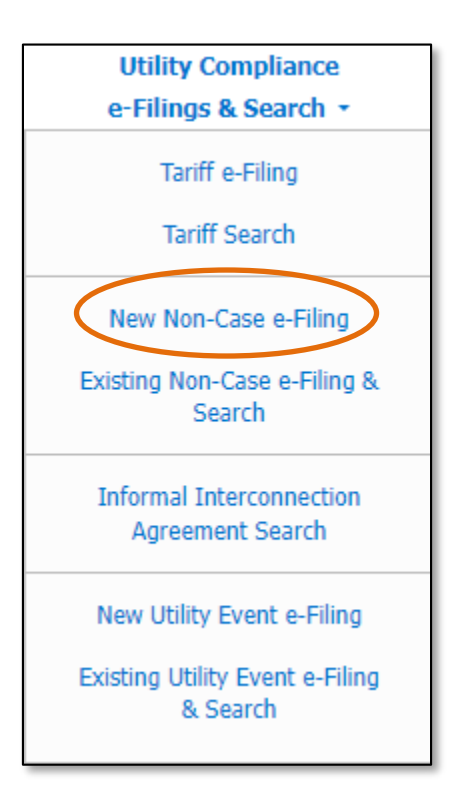

8) In the **Submission Subtype** field, select 'Annual Report (MO PSC) Extension Request' from the dropdown list.

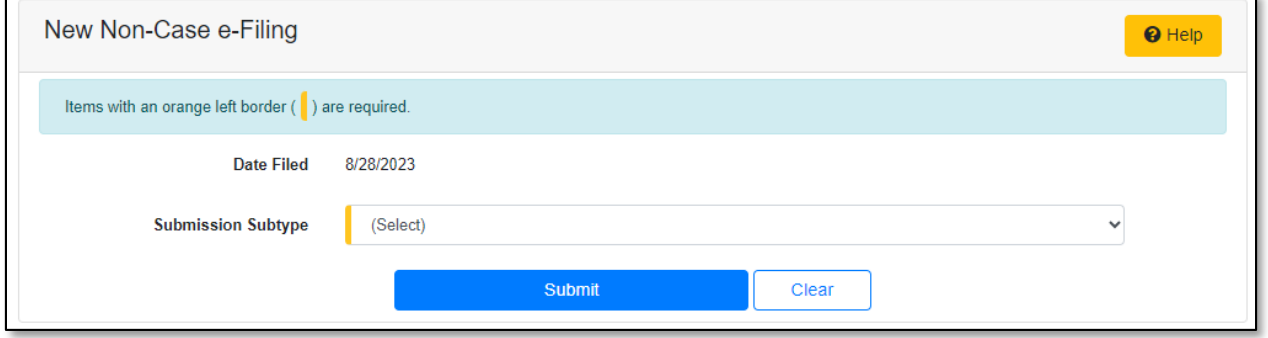

9) Depending on how many companies a user represents will determine how the next field will populate.

*NOTE: The company list will only list those companies for which the user has been designated as a contact for. If the company is not listed, the user will need to Request to be a Company Representative for that company.*

- a) If the user only represents one company, the **Subject Companies**field will auto populate.
- b) If the user represents multiple companies, in the **Subject Companies**field, select the applicable company name from the drop-down list.
- 10) In the **Reporting Year**field, input the appropriate annual report reporting year.

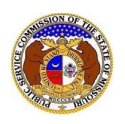

11) In the **Related Submission No.** field, input any related submission numbers. If there are no related submission numbers, skip to the next step.

## 12) In the **Comments** field, input any comments, if desired.

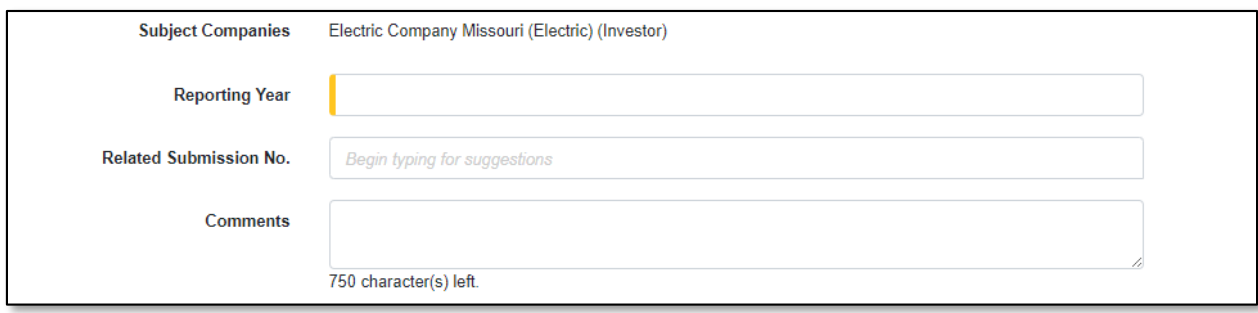

13) In the *Attachment*section, click the **Select File(s) to Upload** button to upload documents for the filing.

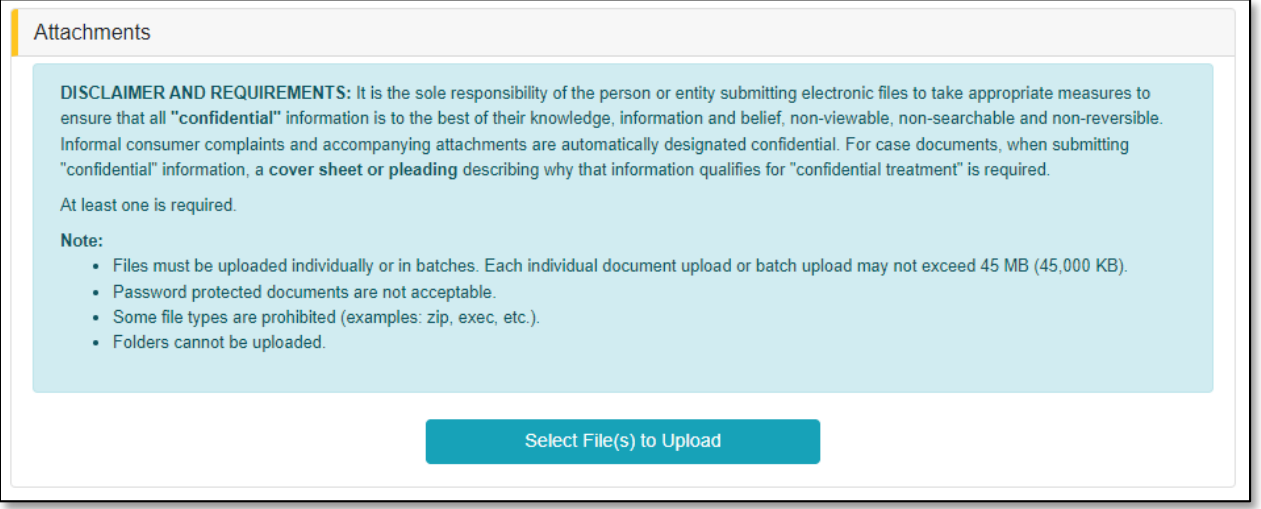

a) In the *Open Browser* window, select the document or documents to attach.

*NOTE: Users can select multiple or batch documents by holding the Shift or Ctrl key and selecting the documents as long as the batch is not over 45 MB.*

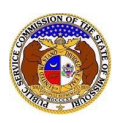

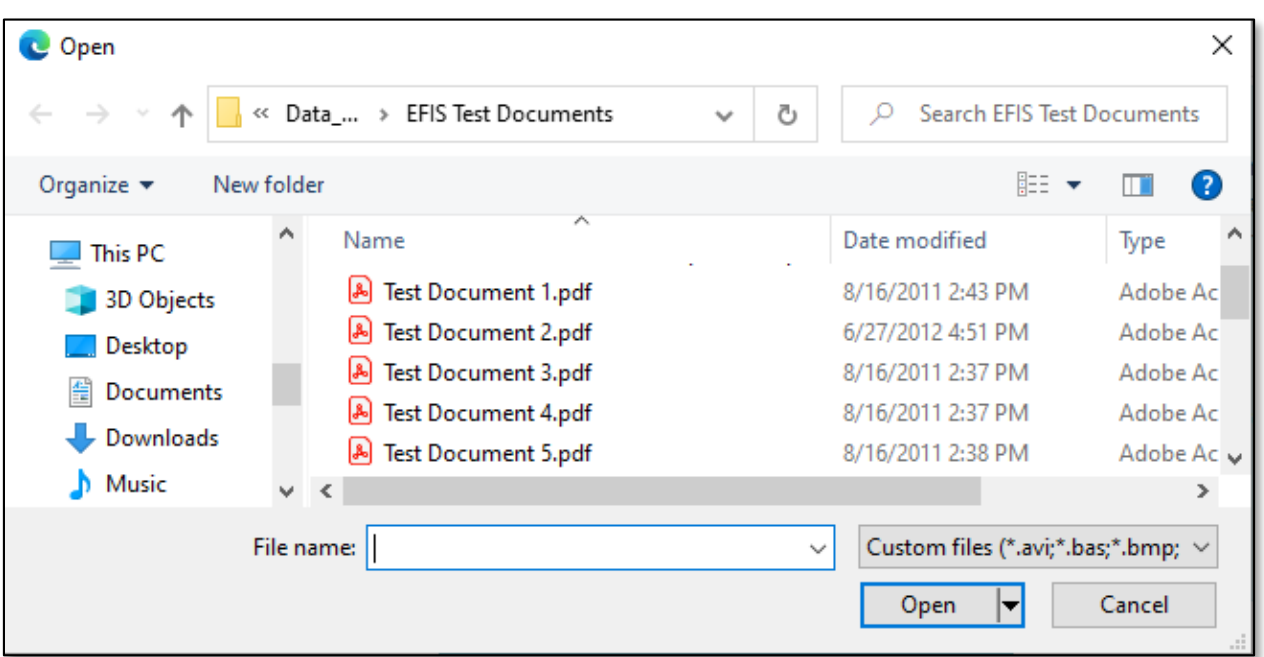

- b) After selecting the document(s), users must select the security level for each document by selecting the **Security** field beside each document.
	- i) If documents are deemed highly confidential, check the box above the document list labeled **Check here to designate a document…**
	- ii) If the document(s) listed need to be removed, click the trash can in front of the document which needs to be removed.

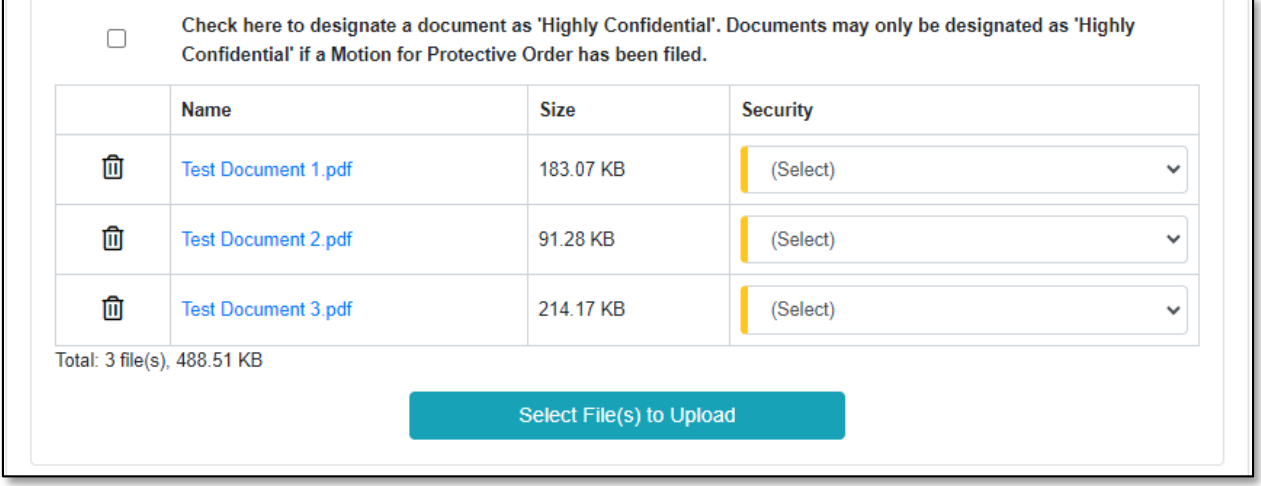

14) Click the **Submit** button after all fields have been completed; or click the **Clear** button to clear all fields and start over.

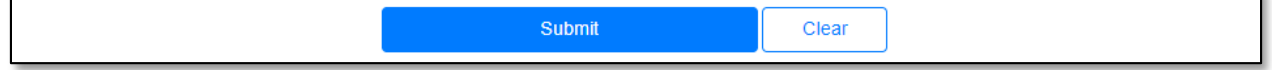

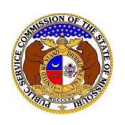

15) Once submitted, a new *Non-Case Submission* screen will open which lets the user know the noncase submission was successfully submitted and also gives the user their submission number.

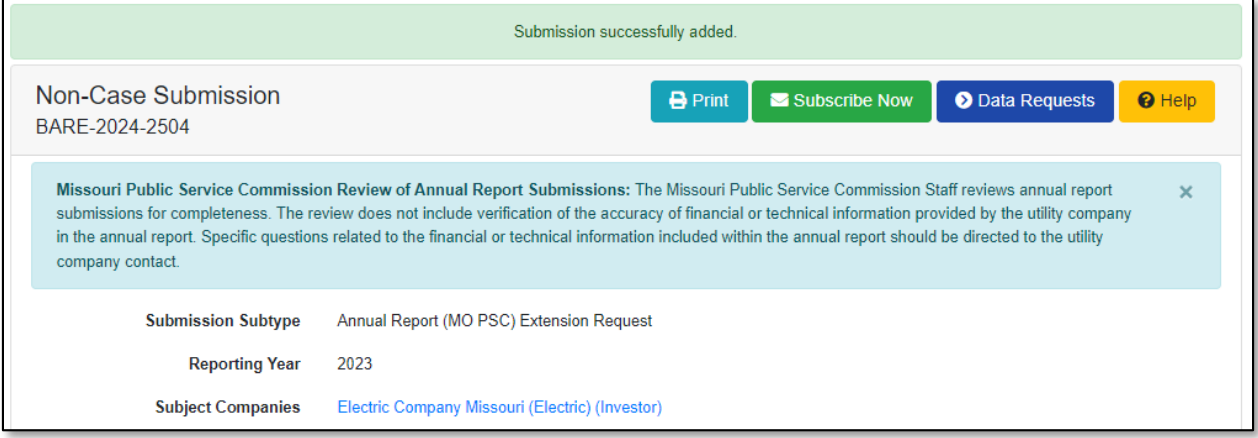

*For additional assistance, please contact the Data Center at (573) 751-7496 or [dcsupport@psc.mo.gov.](mailto:dcsupport@psc.mo.gov)*